# 4 26.2 Editors - Properties Editor - Render Properties Tab

## **Table of content**

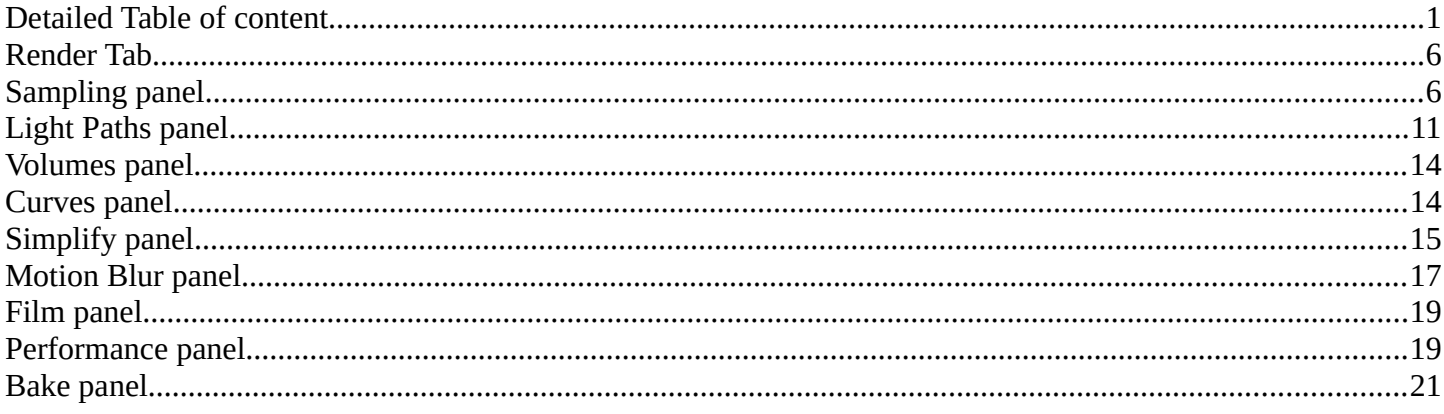

# <span id="page-0-0"></span>**Detailed Table of content**

## **Detailed table of content**

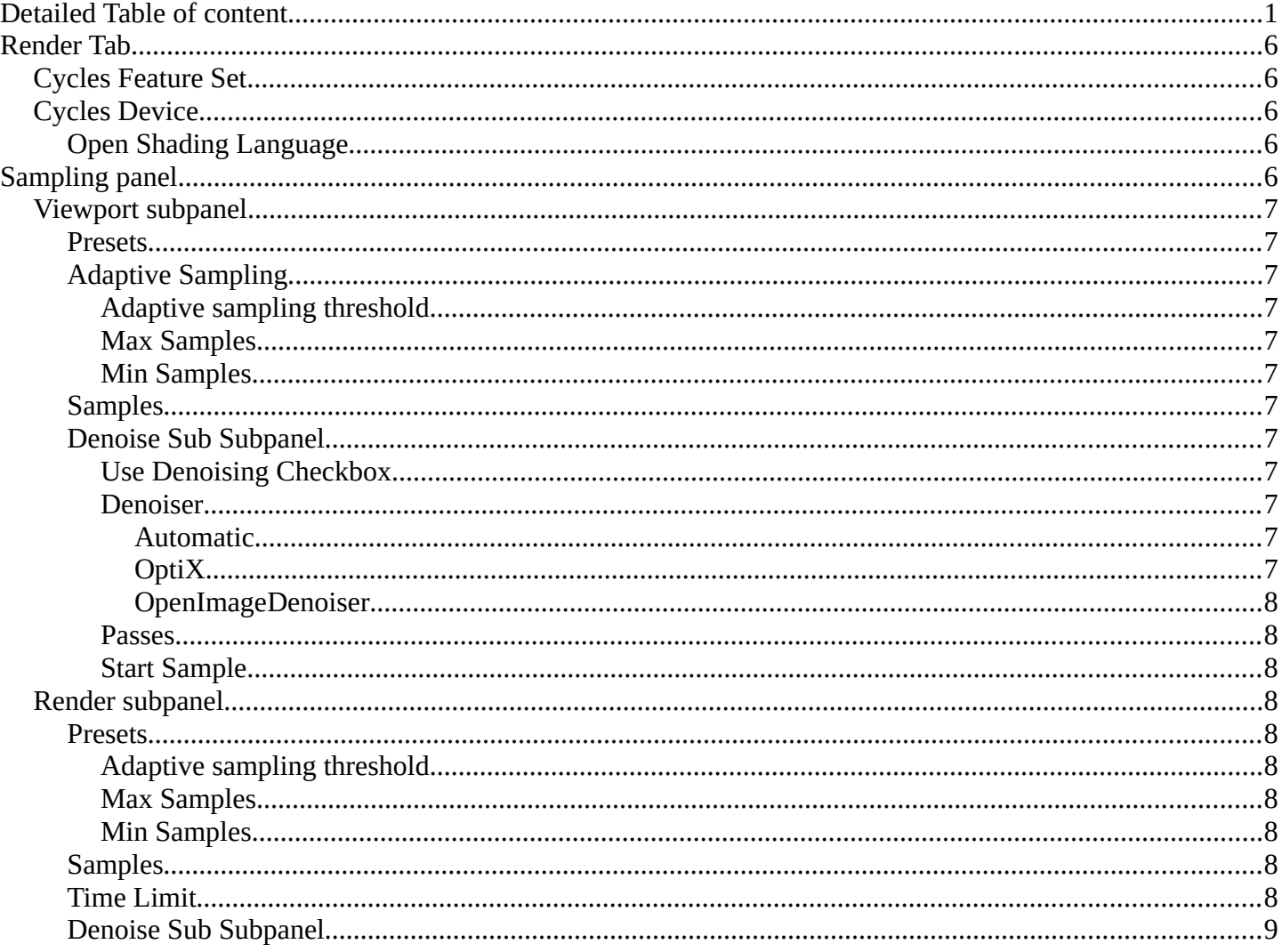

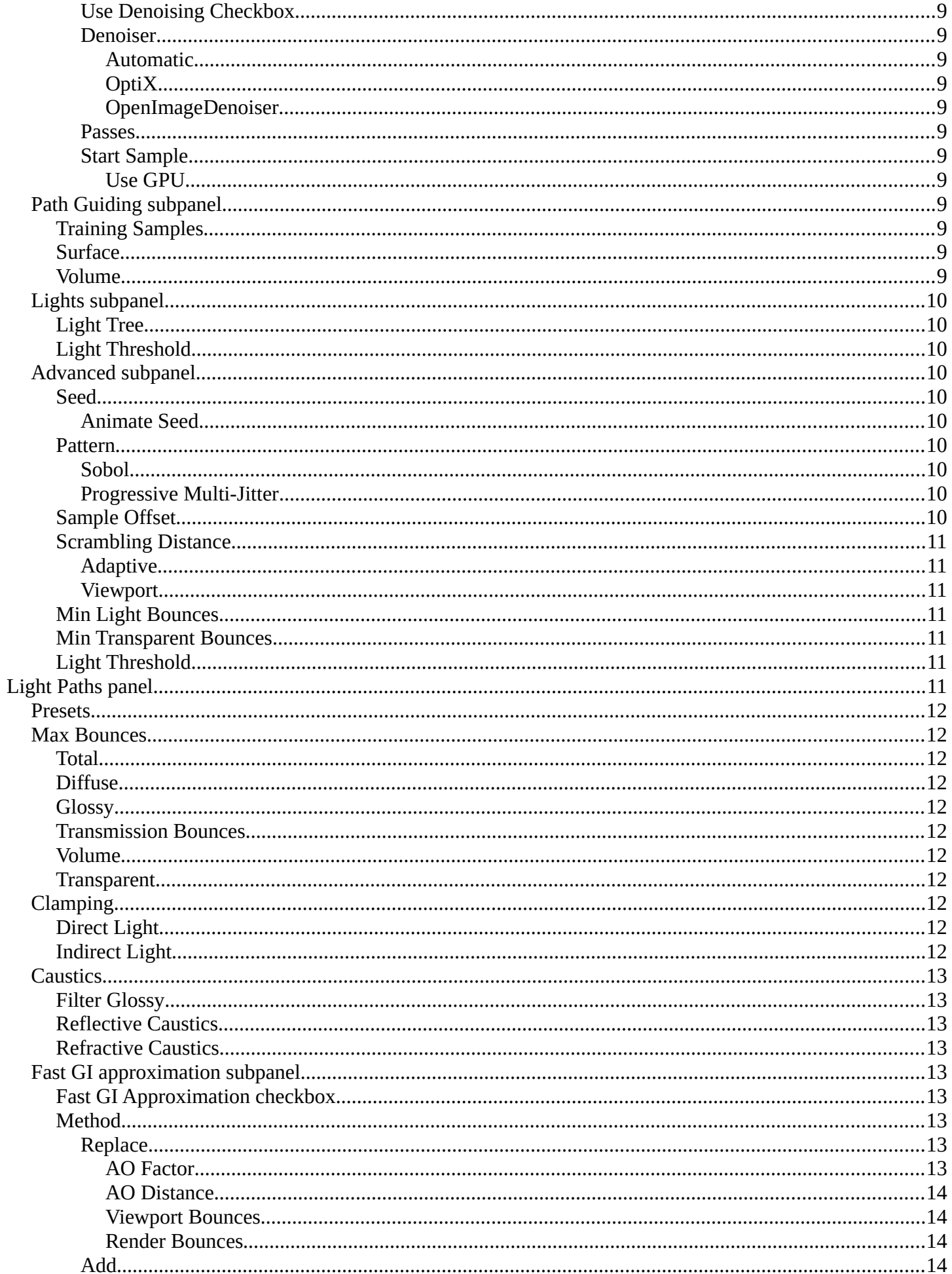

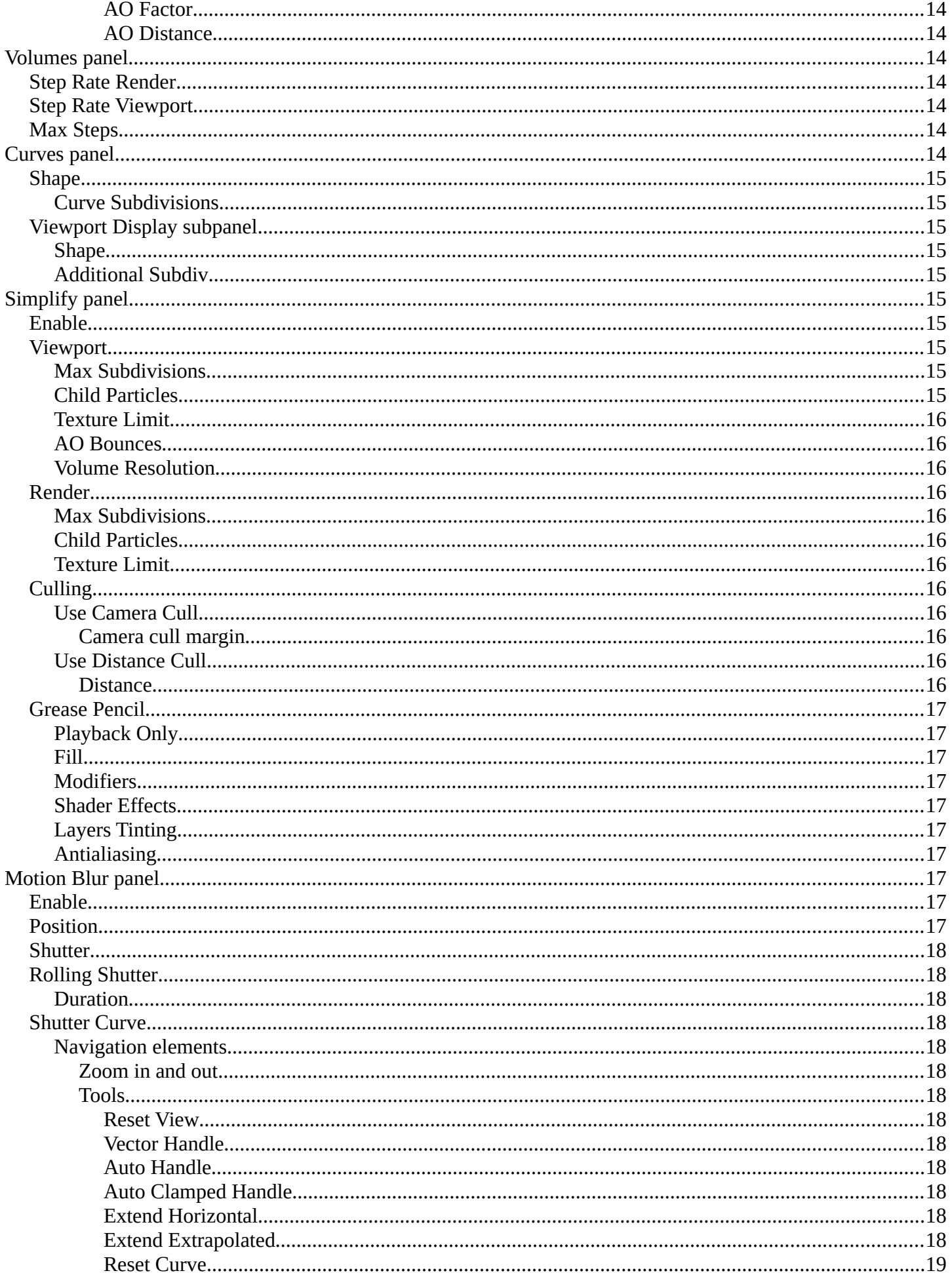

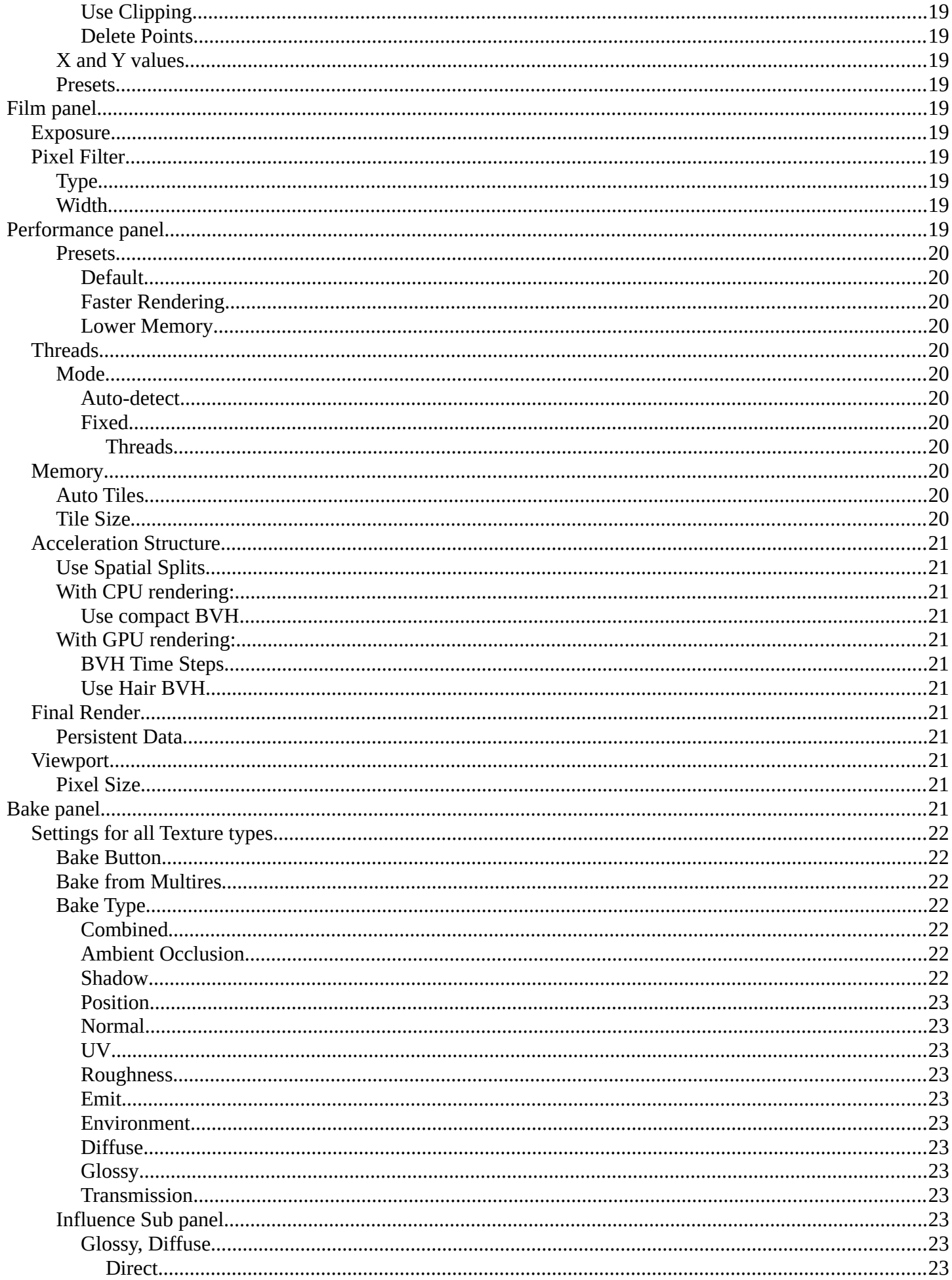

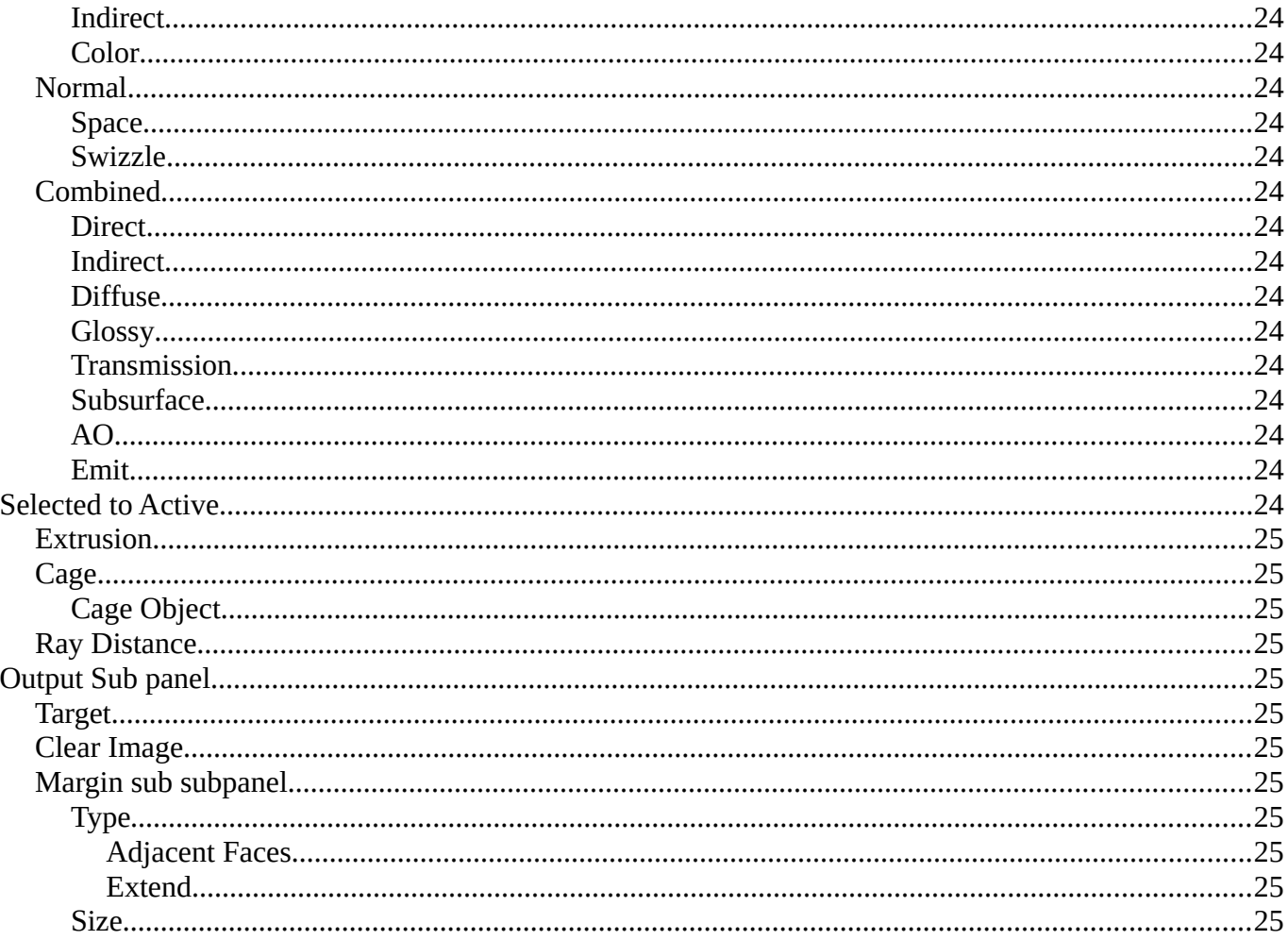

# <span id="page-5-0"></span>**Render Tab**

There are four different render engines available. Workbench, EEVEE, EEVEE (Legacy), and Cycles. This chapter has a focus on the Cycles render engine panels.

Cycles is a so called offline renderer. It is an unbiased physically correct renderer with some biased adjustments to make it usable for animations.

Cycles can render at the CPU or the GPU.

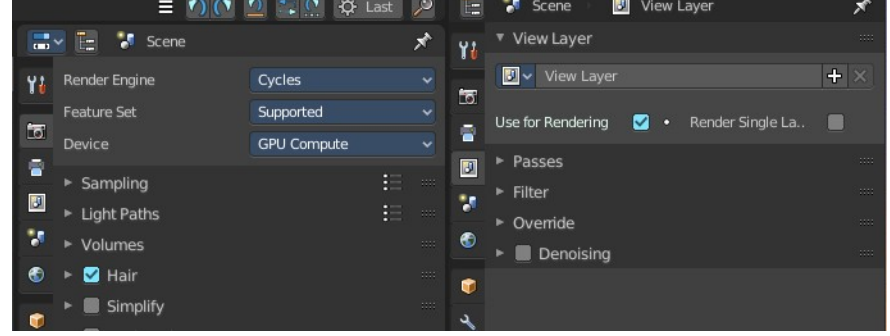

## <span id="page-5-2"></span>**Cycles Feature Set**

When you choose Cycles then you will see a new drop down box called Feature set. Cycles has two feature set settings. Supported and Experimental.

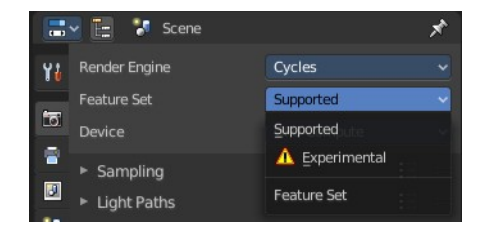

Supported means you have all common Cycles settings available.

Experimental means that you have access to some further experimental features of Cycles, which are somehow functional, but are still experimental features. Like Adaptive subdivision. Those features may or may not work proper. Use at own risk!

## <span id="page-5-3"></span>**Cycles Device**

When you turn on Cuda in the User Preferences then you will get a Device drop down box to choose if you want to render with the CPU or the GPU.

## <span id="page-5-4"></span>**Open Shading Language**

When you render with Cycles at the CPU, then you can choose to use the Open Shading Language.

## <span id="page-5-1"></span>**Sampling panel**

Adjust the samples for Cycles. And enable denoising.

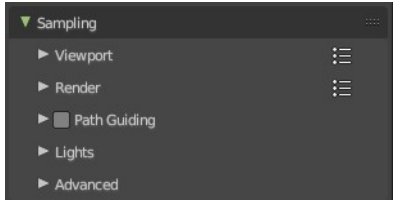

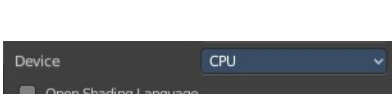

## <span id="page-6-1"></span>**Viewport subpanel**

Sampling settings for the Viewport rendering.

### <span id="page-6-0"></span>**Presets**

In the header you will find a Presets menu to choose between presets and define own presets.

## <span id="page-6-2"></span>**Adaptive Sampling**

Automatically redcue the number of samples per pixel, based on estimated noise level.

### <span id="page-6-3"></span>*Adaptive sampling threshold*

The noise level step to stop sampling at. Lower values reduces noise at the cost of render time. A value of zero means to use the automatic setting based on number of AA samples.

### <span id="page-6-4"></span>*Max Samples*

Maximum samples for adaptive sampling.

#### <span id="page-6-5"></span>*Min Samples*

Minimum samples for adaptive sampling. A value of zero means to use the automatic setting based on number of AA samples.

### <span id="page-6-6"></span>**Samples**

When Noise Threshold is off then you will see the Samples edit box. Number of samples to render.

### <span id="page-6-7"></span>**Denoise Sub Subpanel**

### <span id="page-6-8"></span>*Use Denoising Checkbox*

Activate Denoising.

#### <span id="page-6-9"></span>*Denoiser*

#### <span id="page-6-10"></span>**Automatic**

Use the fastest denoiser that is available. If OptiX is available then OptiX. Otherwise OpenImageDenoiser.

#### <span id="page-6-11"></span>**OptiX**

Use the OptiX Denoiser.

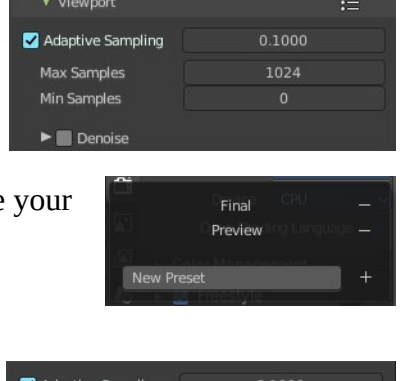

1024

Max Samples

Min Samples

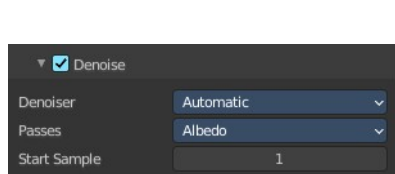

Þ

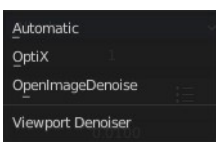

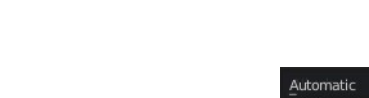

Noise Threshold

Samples

#### <span id="page-7-0"></span>**OpenImageDenoiser**

Use the OpenImageDenoiser.

#### <span id="page-7-1"></span>*Passes*

What input passes to use.

#### <span id="page-7-2"></span>*Start Sample*

The sample to start denoising at.

### <span id="page-7-3"></span>**Render subpanel**

Sampling settings for the final rendering.

#### <span id="page-7-4"></span>**Presets**

In the header you will find a Presets menu to choose between presets and define your own presets.

### **Adaptive Sampling**

Automatically redcue the number of samples per pixel, based on estimated noise level.

#### <span id="page-7-5"></span>*Adaptive sampling threshold*

The noise level step to stop sampling at. Lower values reduces noise at the cost of render time. A value of zero means to use the automatic setting based on number of AA samples.

#### <span id="page-7-6"></span>*Max Samples*

Maximum samples for adaptive sampling.

#### <span id="page-7-7"></span>*Min Samples*

Minimum samples for adaptive sampling. A value of zero means to use the automatic setting based on number of AA samples.

#### <span id="page-7-8"></span>**Samples**

When Noise Threshold is off then you will see the Samples edit box. Number of samples to render.

#### <span id="page-7-9"></span>**Time Limit**

When Noise Threshold is off then you will see the Time Limit edit box. Limit the render time. This ends the rendering process after the given time. A value of zero disables the limit.

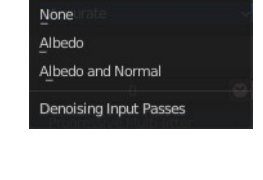

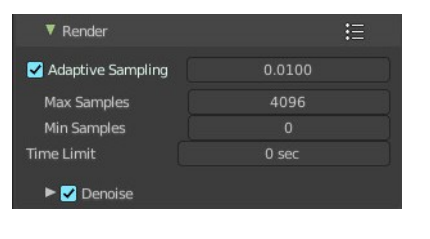

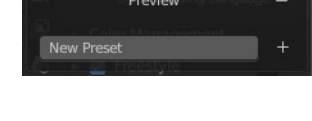

Final

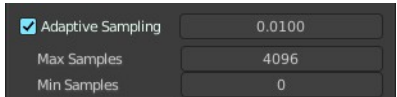

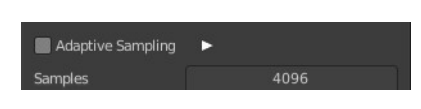

### <span id="page-8-0"></span>**Denoise Sub Subpanel**

### <span id="page-8-1"></span>*Use Denoising Checkbox*

Activate Denoising.

#### <span id="page-8-2"></span>*Denoiser*

#### <span id="page-8-3"></span>**Automatic**

Use the fastest denoiser that is available. If OptiX is available then OptiX. Otherwise OpenImageDenoiser.

#### <span id="page-8-4"></span>**OptiX**

Use the OptiX Denoiser.

<span id="page-8-5"></span>**OpenImageDenoiser** Use the OpenImageDenoiser.

#### <span id="page-8-12"></span>*Passes*

What input passes to use.

#### <span id="page-8-6"></span>*Start Sample*

The sample to start denoising at.

#### <span id="page-8-7"></span>**Use GPU**

Perform Denoising on the GPU.

This property is just visible when Cylces device uses GPU and the denoiser is OpenImage Denoise.

## <span id="page-8-8"></span>**Path Guiding subpanel**

Use path guiding for sampling paths. Path guiding incrementally learns the light distribution of the scene. And guides path into directions with high direct and indirect light contributions.

### <span id="page-8-9"></span>**Training Samples**

The maximum number of samples used for training path guiding. Higher values results in more accurate guiding at the cost of speed. A value of 0 will continue the training until the last sample.

### <span id="page-8-10"></span>**Surface**

Use guiding at surfaces.

#### <span id="page-8-11"></span>**Volume**

Use guiding inside volumes.

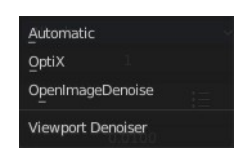

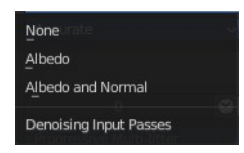

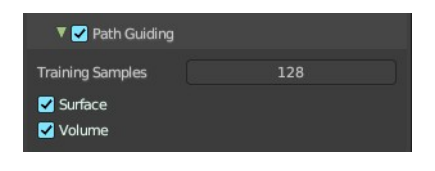

## <span id="page-9-0"></span>**Lights subpanel**

#### <span id="page-9-1"></span>**Light Tree**

When ticked use existing light tree. This will sample multiple lights more efficiently.

### <span id="page-9-2"></span>**Light Threshold**

When Light Tree is unticked Light Threshold becomes available. Terminate light samples below this value. This speeds up the rendering at the cost of noise. A value of zero will disable the test. Then all light value will be calculated.

## <span id="page-9-3"></span>**Advanced subpanel**

#### <span id="page-9-4"></span>**Seed**

Seed value for integrator to get different noise patterns.

#### <span id="page-9-5"></span>*Animate Seed*

The clock icon besides the Seed value. Enable it to get different seed values for animation. Without animated seed you will get visible patterns in animations.

### <span id="page-9-6"></span>**Pattern**

Random sampling pattern used by the integrator. You need to turn off Noise Threshold in the Render panel to activate and use the Sampling Pattern.

#### <span id="page-9-7"></span>*Sobol*

Uses a Sobol pattern to decide the random sapling pattern used by the integrator.

#### <span id="page-9-8"></span>*Progressive Multi-Jitter*

Uses a progressive Multi-Jitter pattern to decide the random sapling pattern used by the integrator.

### <span id="page-9-9"></span>**Sample Offset**

Number of samples to skip when starting the render.

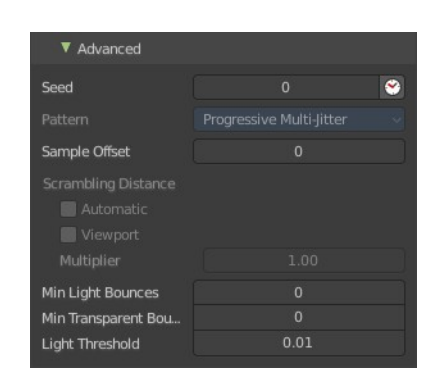

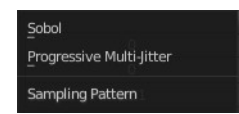

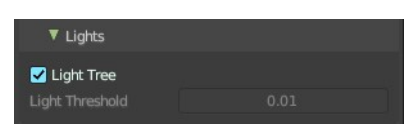

### <span id="page-10-1"></span>**Scrambling Distance**

Speeds up the rendering times at the gpu at cost of possible artifacts. You need to turn off Adaptive Sampling in the Render or Viewport panel to activate and use the Scrambling Distance.

#### <span id="page-10-2"></span>*Adaptive*

Instead of a fixed scrambling distance you can use this adaptive method. It is based on the sample count.

#### <span id="page-10-3"></span>*Viewport*

Also use the scrambling distance in the viewport.

#### <span id="page-10-4"></span>**Min Light Bounces**

The minimum bounces of light rays.

#### <span id="page-10-5"></span>**Min Transparent Bounces**

The minimum number of transparent bounces.

### <span id="page-10-6"></span>**Light Threshold**

Terminates light samples when the light contribution is below this value. This gives more noise, but renders faster. Type in 0 to disable this feature.

## <span id="page-10-0"></span>**Light Paths panel**

Here you will find all settings regarding light paths.

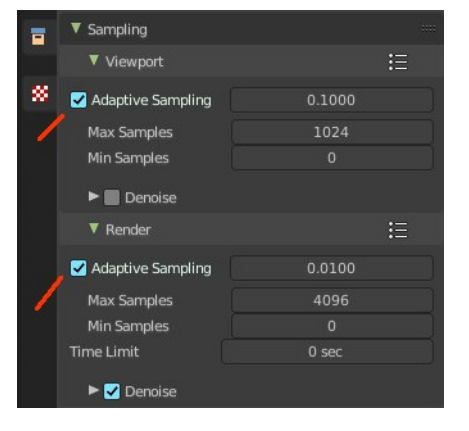

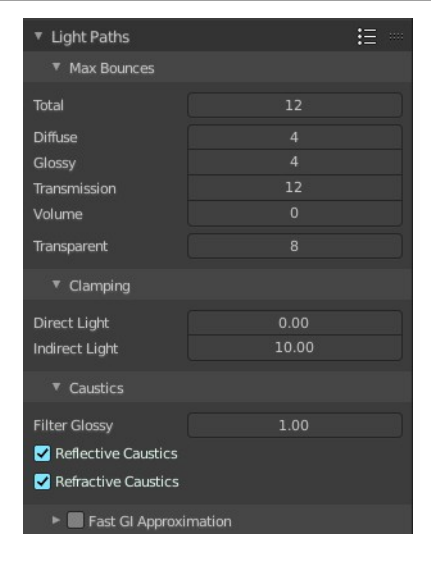

## <span id="page-11-0"></span>**Presets**

In the header you will find a Presets menu to choose between presets and define your own presets.

## <span id="page-11-1"></span>**Max Bounces**

A sub menu with the Maximum Bounces settings.

### <span id="page-11-2"></span>**Total**

Total maximum number of bounces.

### <span id="page-11-10"></span>**Diffuse**

Maximum number of diffuse bounces.

### <span id="page-11-3"></span>**Glossy**

Maximum number of glossy bounces.

#### <span id="page-11-4"></span>**Transmission Bounces**

Maximum number of transmission bounces.

### <span id="page-11-5"></span>**Volume**

Maximum number of volume scattering bounces.

#### <span id="page-11-6"></span>**Transparent**

Maximum number of transparency bounces.

## <span id="page-11-7"></span>**Clamping**

A sub menu with the Clamping settings. Clamping will reduce noise at the cost of accuracy.

#### ▼ Clamping Direct Light Indirect Light

### <span id="page-11-8"></span>**Direct Light**

The maxium value for a direct sample. Zero means disabled.

## <span id="page-11-9"></span>**Indirect Light**

The maximum value for a indirect sample. Zero means disabled.

**New Preset** 

## <span id="page-12-0"></span>**Caustics**

A sub menu with caustics and filter glossy settings.

### <span id="page-12-1"></span>**Filter Glossy**

When using a value higher than 0.0, this will blur glossy reflections after blurry bounces, to reduce noise at the cost of accuracy. 1.0 is a good starting value to tweak.

Some light paths have a low probability of being found while contributing much light to the pixel. As a result these light paths will be found in some pixels and not in others, causing fireflies. An example of such a difficult path might be a small light that is causing a small specular highlight on a sharp glossy material, which we are seeing through a rough glossy material. In fact in such a case we practically have a caustic.

With path tracing it is difficult to find the specular highlight, but if we increase the roughness on the material, the highlight gets bigger and softer, and so easier to find. Often this blurring will hardly be noticeable, because we are seeing it through a blurry material anyway, but there are also cases where this will lead to a loss of detail in lighting.

## <span id="page-12-2"></span>**Reflective Caustics**

Disable reflective caustics. Path tracing supports rendering of caustics with a sufficient number of samples. But in practice it may be inefficient to the point that there is just too much noise.

### <span id="page-12-3"></span>**Refractive Caustics**

Disable refractive caustics. Path tracing supports rendering of caustics with a sufficient number of samples. But in practice it may be inefficient to the point that there is just too much noise.

## <span id="page-12-4"></span>**Fast GI approximation subpanel**

Approximate diffuse indirect light with background tinted ambient occlusion.

This method provides a fast alternative to full global illumination, for interactive viewport rendering or final renderers with lower quality.

### <span id="page-12-5"></span>**Fast GI Approximation checkbox**

The checkbox in the header activates the Fast GI Approximation.

### <span id="page-12-6"></span>**Method**

The fast gi method.

### <span id="page-12-7"></span>*Replace*

Replace global illumination with ambient occlusion after a specified number of bounces.

#### <span id="page-12-8"></span>**AO Factor**

Factor of ambient occlusion blending.

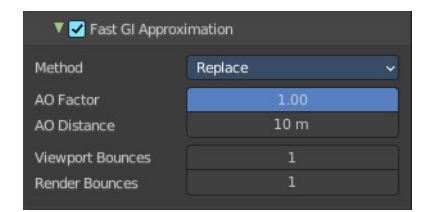

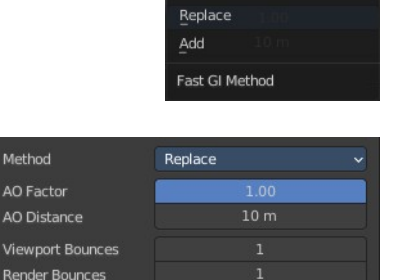

#### <span id="page-13-2"></span>**AO Distance**

The length of the rays that are used for Ambient Occlusion. Defines how far any other faces gives the occlusion effect.

#### <span id="page-13-3"></span>**Viewport Bounces**

Use approximate global illumination after this number of light bounces in the viewport. A value of 0 deactivates the feature.

#### <span id="page-13-4"></span>**Render Bounces**

Use approximate global illumination after this number of light bounces in the rendering. A value of 0 deactivates the feature.

#### <span id="page-13-5"></span>*Add*

Add ambient occlusion to diffuse surfaces

#### <span id="page-13-6"></span>**AO Factor**

Factor of ambient occlusion blending.

#### <span id="page-13-7"></span>**AO Distance**

The length of the rays that are used for Ambient Occlusion. Defines how far any other faces gives the occlusion effect.

## <span id="page-13-0"></span>**Volumes panel**

Adjust the volume sampling.

## <span id="page-13-8"></span>**Step Rate Render**

Globally adjust detail for volume rendering for the final rendering. Lower values give more accurate and detailed results but also increased render time.

## <span id="page-13-9"></span>**Step Rate Viewport**

Globally adjust detail for voljme rendering for the viewport rendering. Lower values give more accurate and detailed results but also increased render time.

## <span id="page-13-10"></span>**Max Steps**

Maximum number of steps through the volume before giving up, to protect from extremely long render times with big objects or small step sizes.

<span id="page-13-1"></span>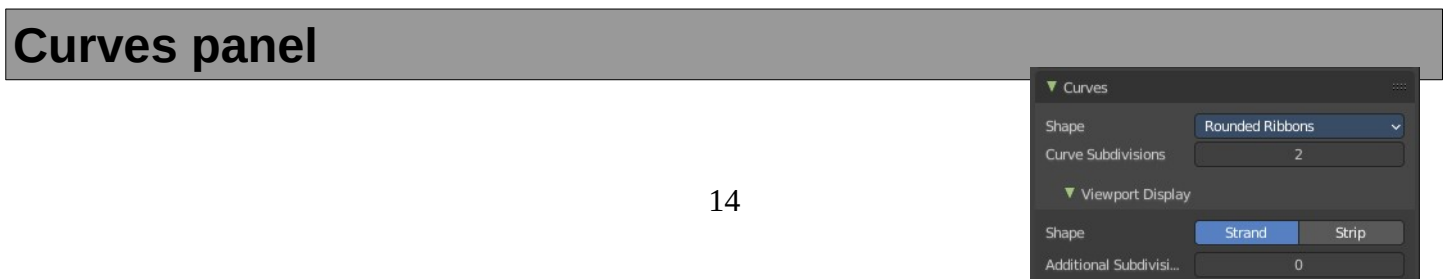

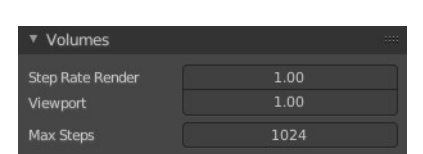

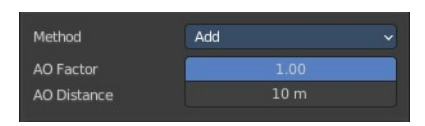

Adjust the settings for Hair particles.

## <span id="page-14-1"></span>**Shape**

Choose between the shape 3D Curves and Rounded Ribbon.

### <span id="page-14-2"></span>**Curve Subdivisions**

Rounded Ribbons, the number of subdivisions at the curves.

## <span id="page-14-3"></span>**Viewport Display subpanel**

How to display the hairs in the viewport.

### <span id="page-14-4"></span>**Shape**

The hair shape type. Stand or Strip.

### <span id="page-14-5"></span>**Additional Subdiv**

Additional subdivision along the hair.

## <span id="page-14-0"></span>**Simplify panel**

Sometimes you want to simplify the rendering without to loose the already tweaked settings and adjustments. For test renderings for example. Simplify allows you to set global limits on subdivision, shadow samples and more.

## <span id="page-14-6"></span>**Enable**

In the header is a checkbox to enable Simplify.

## <span id="page-14-7"></span>**Viewport**

This section affects the rendering with cycles in the Viewport.

### <span id="page-14-8"></span>**Max Subdivisions**

Limit the number of maximum subdivisions.

### <span id="page-14-9"></span>**Child Particles**

Limit the number of child particles.

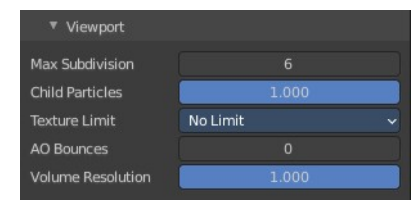

**Rounded Ribbons** 3D Curves Shape

Simplify ▶ Viewport

 $\triangleright$  Render

 $\triangleright$  Culling

 $\blacktriangleright$   $\blacksquare$  Grease Pencil

### <span id="page-15-0"></span>**Texture Limit**

Automatically scales down textures to the chosen value.

### <span id="page-15-1"></span>**AO Bounces**

Limit the number of Ambient Occlusion Bounces.

#### <span id="page-15-2"></span>**Volume Resolution**

Simplify volumes by adjusting volume percentage of volume objects in viewport.

## <span id="page-15-3"></span>**Render**

This section affects the final rendering.

#### <span id="page-15-4"></span>**Max Subdivisions**

Limit the number of maximum subdivisions.

#### <span id="page-15-5"></span>**Child Particles**

Limit the number of child particles

#### <span id="page-15-6"></span>**Texture Limit**

Automatically scales down textures to the chosen value.

## <span id="page-15-7"></span>**Culling**

Contains Culling settings. Culling means that the affected geometry is excluded from calculation.

#### <span id="page-15-8"></span>**Use Camera Cull**

Allow objects to be culled based on the Camera Frustum. Frustum is the region of the 3D space that gets displayed by the camera, the field of view.

#### <span id="page-15-9"></span>*Camera cull margin*

The margin for the camera space culling.

#### <span id="page-15-10"></span>**Use Distance Cull**

Allow objects to be culled based on the distance to the camera.

#### <span id="page-15-11"></span>*Distance*

The distance after which the objects gets culled away.

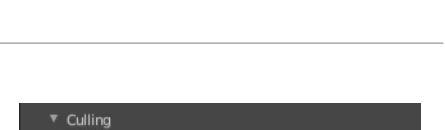

Use Camera Cull Use Distance Cull

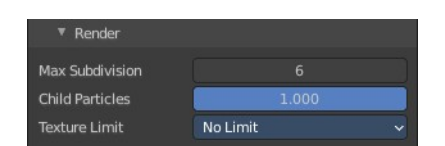

## <span id="page-16-1"></span>**Grease Pencil**

### <span id="page-16-2"></span>**Playback Only**

Simplify the grease pencil strokes only during playback.

#### <span id="page-16-3"></span>**Fill**

Display Fill strokes in viewport.

#### <span id="page-16-4"></span>**Modifiers**

Display Modifiers.

### <span id="page-16-9"></span>**Shader Effects**

Display Shader effects.

### <span id="page-16-5"></span>**Layers Tinting**

Display layer tint.

### <span id="page-16-6"></span>**Antialiasing**

Use antialiasing to smooth stroke edges.

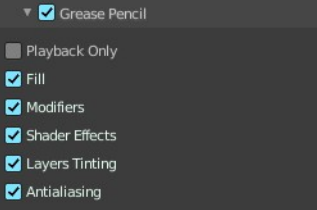

## <span id="page-16-0"></span>**Motion Blur panel**

Enable Motion Blur and adjust the settings.

Each object has also its own settings to control motion blur. These options can be found in the corresponding Object tab of the Properties editor.

## <span id="page-16-7"></span>**Enable**

In the header is a checkbox to enable Simplify.

## <span id="page-16-8"></span>**Position**

Controls at what point the shutter opens in relation to the frame.

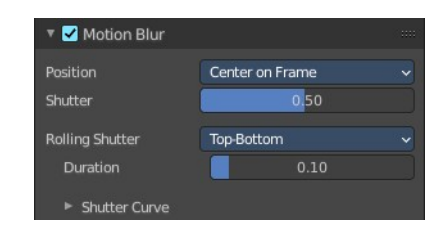

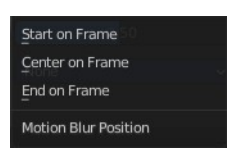

## <span id="page-17-0"></span>**Shutter**

Time between frames over which motion blur is computed. Shutter time 1.0 blurs over the length of 1 frame, 2.0 over the length of two frames, from the previous to the next.

## <span id="page-17-1"></span>**Rolling Shutter**

Enable Rolling Shutter.

## <span id="page-17-2"></span>**Duration**

With method Top - Bottom only. Controls balance between pure rolling shutter effect and pure motion blur effect. With zero being no rolling shutter and one being all rolling shutter.

## <span id="page-17-3"></span>**Shutter Curve**

Sutter curve is a sub menu wAdjust a curve for the shutter effect.

## <span id="page-17-4"></span>**Navigation elements**

The navigation elements at the top are described from left to right.

## <span id="page-17-5"></span>*Zoom in and out*

The two buttons with the magnifying glass at it zooms in and out in the curve window.

### <span id="page-17-6"></span>*Tools*

Tools is a menu that contains some curve related tools.

### <span id="page-17-7"></span>**Reset View**

Resets the curve windows zoom.

<span id="page-17-8"></span>**Vector Handle** Set handle type to Vector.

<span id="page-17-9"></span>**Auto Handle** Set handle type to Auto.

<span id="page-17-10"></span>**Auto Clamped Handle** Set handle type to Auto Clamped.

## <span id="page-17-11"></span>**Extend Horizontal**

Causes the curve to stay horizontal before the first point and after the last point.

## <span id="page-17-12"></span>**Extend Extrapolated**

Causes the curve to extrapolate before the first point and after the last point, based on the shape of the curve.

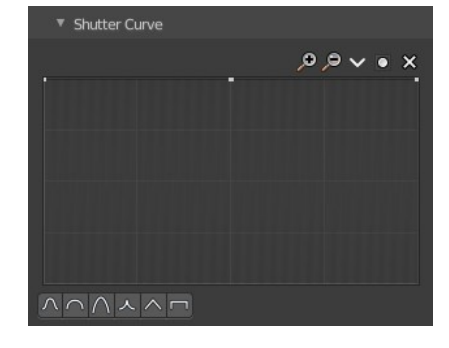

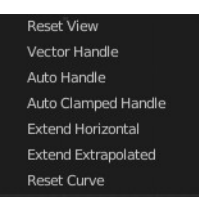

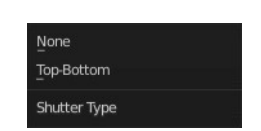

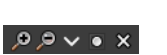

#### <span id="page-18-2"></span>**Reset Curve**

Resets the curve to the initial shape.

#### <span id="page-18-3"></span>*Use Clipping*

Clipping options. Set up clipping for the stroke.

#### <span id="page-18-4"></span>*Delete Points*

Deletes selected curve points.

### <span id="page-18-5"></span>**X and Y values**

The coordinates of the currently selected curve point.

#### <span id="page-18-6"></span>**Presets**

At the bottom you can find some curve presets.

## <span id="page-18-0"></span>**Film panel**

### <span id="page-18-7"></span>**Exposure**

Exposure can be used to change the brightness of an image. Different then the Exposure option found in the Color management panel this exposure option works is on the data while the Color management exposure is on the view.

## <span id="page-18-8"></span>**Pixel Filter**

The Pixel Filter randomly changes the coordinates of every sample with the given distribution. For example: When the Sobol Sampling Pattern samples near the edge of the pixel, the neighboring pixel might be lit instead with a rather high probability. Pixel filter is used to get rid of aliasing on the sharp edge of very bright objects, like mesh lights.

### <span id="page-18-10"></span>**Type**

Choose the pixel filter type.

#### <span id="page-18-9"></span>**Width**

Adjust the pixel filter width.

## <span id="page-18-1"></span>**Performance panel**

Settings to influence the render performance.

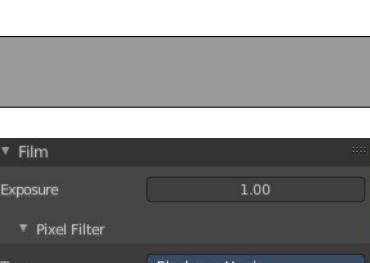

 $1.50<sub>px</sub>$ 

Width

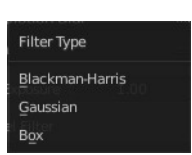

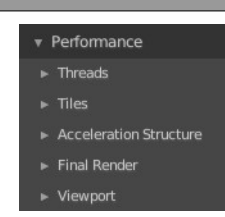

 $Min X 0.00$  $Min Y 0.00$ 

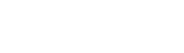

 $\sqrt{2}$ 

### <span id="page-19-0"></span>**Presets**

Performance presets can be applied to quickly configure Cycles.

### <span id="page-19-1"></span>*Default*

This preset are the default cycles settings.

### <span id="page-19-2"></span>*Faster Rendering*

This preset is dedicated to speed with higher memory usage. This may be more unstable due to hardware limits.

### <span id="page-19-3"></span>*Lower Memory*

This preset is dedicated to lower memory. This may cause longer renders.

## <span id="page-19-4"></span>**Threads**

With threads, you are able to to assign as many cores as you need from your CPU as dedicated resources. Default is Auto-Detect.

### <span id="page-19-5"></span>**Mode**

#### <span id="page-19-6"></span>*Auto-detect*

Automatically chooses the amount threads to match the number of logical processors on your computer.

### <span id="page-19-7"></span>*Fixed*

Manually choose the amount threads to use for rendering.

#### <span id="page-19-8"></span>**Threads**

Just active when you choose Fixed. Number of threads that you want to use.

## <span id="page-19-9"></span>**Memory**

### <span id="page-19-10"></span>**Auto Tiles**

Automatically render high resolution images in tiles to reduce memory usage. Tiles are cached to disk while rendering, to save memory.

### <span id="page-19-11"></span>**Tile Size**

The tile size for the tiles.

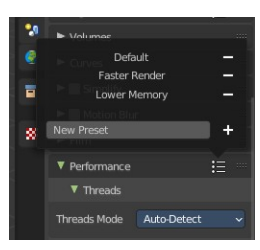

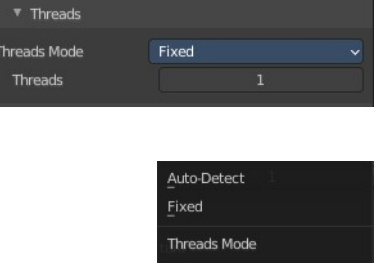

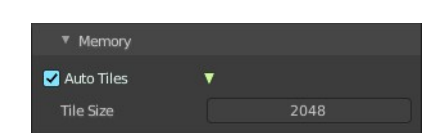

## <span id="page-20-1"></span>**Acceleration Structure**

### <span id="page-20-2"></span>**Use Spatial Splits**

Spatial splits improve rendering performance in scenes with a mix of large and small polygons. The downsides are longer BVH build times and slightly increased memory usage.

### <span id="page-20-3"></span>**With CPU rendering:**

#### <span id="page-20-4"></span>*Use compact BVH*

Use a compact BVH code structure that uses less ram. This option renders slower.

#### <span id="page-20-5"></span>**With GPU rendering:**

#### <span id="page-20-6"></span>*BVH Time Steps*

Is just active when Spatial Splits is off. Split BVH Primitives by this number of time steps. This speeds up rendering, but requires more memory.

#### <span id="page-20-7"></span>*Use Hair BVH*

Use a special type of BVH for rendering hair. The bounding boxes are not axis aligned allowing a spatially closer fit to the hair geometry. Disabling this option will reduce memory, at the cost of increasing hair render time.

## <span id="page-20-8"></span>**Final Render**

### <span id="page-20-9"></span>**Persistent Data**

Keep image data in memory after rendering, for faster re-renders at the cost of extra memory usage when performing other tasks in Blender.

▼ Viewport

**Pixel Size** 

## <span id="page-20-10"></span>**Viewport**

This settings is for rendering in the Viewport.

### <span id="page-20-11"></span>**Pixel Size**

Pixel Size for Viewport Rendering.

## <span id="page-20-0"></span>**Bake panel**

Texture baking is the process to bake specific informations from one object into the texture or the vertex colors of another object. Ambient Occlusion. Or a Normal Map for example.

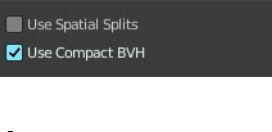

Acceleration Structure

▼ Acceleration Structure **Z** Use Spatial Splits

Use Hair BVH

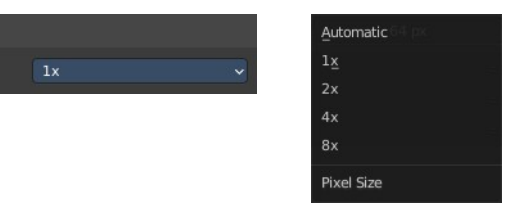

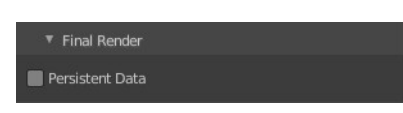

#### **NOTE**

**Baking into textures requires to have a working UV mapping and a texture at the target object!**

How to use: Select the source object where you want to bake from, hold down Shift, select the target object where you want to bake to, so that both objects are selected. Adjust the settings to your needs. Then hit the Bake button.

#### **NOTE**

The Bake panel is visible in all Modes. But you have to bake in Object Mode.

### <span id="page-21-7"></span>**Settings for all Texture types**

Most settings in the Bake panel are available for all texture types.

#### <span id="page-21-0"></span>**Bake Button**

Start the bake process.

#### <span id="page-21-1"></span>**Bake from Multires**

Bake directly from multi resolution object.

#### <span id="page-21-2"></span>**Bake Type**

Bake Mode is a drop-down box to choose what type of information you want to bake from the source object into the texture or the vertex colors of the target object.

You can bake Subsurface, Transmission, Glossy, Diffuse, Environment, Emit, UV, Normal, Shadow, Ambient Occlusion and Combined.

#### <span id="page-21-3"></span>*Combined*

Bakes the full rendering, means materials, textures, lightning, into the texture of the target object. Except Specularity.

#### <span id="page-21-4"></span>*Ambient Occlusion*

Bakes ambient occlusion as specified in the World panels. Ignores all lights in the scene.

#### <span id="page-21-5"></span>*Shadow*

Bakes the Shadow into the texture of the target object.

### <span id="page-21-6"></span>*Position*

Bake out a position map. Position maps stores the distance from the floor. Which allows to add a dirtmap above

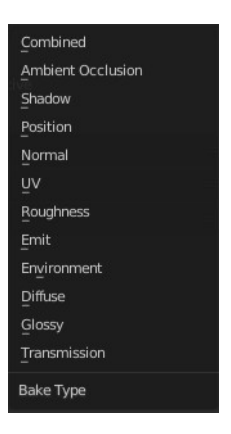

some ground for example.

#### <span id="page-22-0"></span>*Normal*

Creates a Normal map by using the normals of the source object, and baking them as colors into the texture of the target object.

#### <span id="page-22-1"></span>*UV*

Bakes colors of materials and textures only, without shading.

#### <span id="page-22-2"></span>*Roughness*

Bakes the Roughness of a material into the texture of the target object.

#### <span id="page-22-3"></span>*Emit*

Bakes the Emission or the glow color of a material into the texture of the target object.

#### <span id="page-22-4"></span>*Environment*

Bakes the Environment texture into the texture of the target object. As seen from the center of the object.

#### <span id="page-22-5"></span>*Diffuse*

Bake the diffuse texture of the source object into the texture of the target object.

#### <span id="page-22-6"></span>*Glossy*

Bakes the Glossy Passes of a material into the texture of the target object.

#### <span id="page-22-7"></span>*Transmission*

Bakes the transmission Passes of a material into the texture of the target object.

### <span id="page-22-8"></span>**Influence Sub panel**

Adjust what data contributes to the bake process. The items are self explaining.

The content changes, dependent of what type you want to bake.

#### <span id="page-22-9"></span>*Glossy, Diffuse*

<span id="page-22-10"></span>**Direct** Add direct Light.

<span id="page-22-11"></span>**Indirect** Add indirect Light.

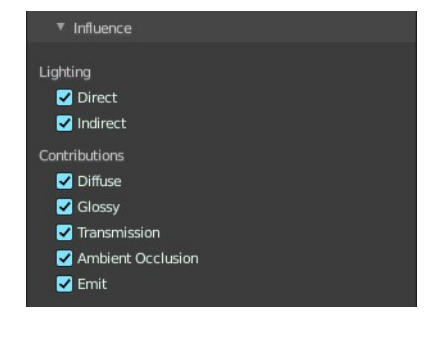

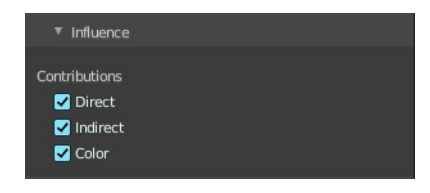

#### <span id="page-23-0"></span>**Color**

Add Color.

#### <span id="page-23-1"></span>*Normal*

#### <span id="page-23-2"></span>**Space**

A drop-down box to chooses the Normal Space to use.

#### <span id="page-23-3"></span>**Swizzle**

Axis to bake in red, green and blue channels.

#### <span id="page-23-4"></span>*Combined*

<span id="page-23-5"></span>**Direct** Bake directly from Multires mesh.

<span id="page-23-6"></span>**Indirect** Normalizes without using material settings.

<span id="page-23-13"></span>**Diffuse** Bake with Diffuse.

<span id="page-23-7"></span>**Glossy** Bake with Glossy.

<span id="page-23-8"></span>**Transmission** Bake with Transmission.

<span id="page-23-9"></span>**Subsurface** Bake with Subsurface.

<span id="page-23-10"></span>**AO** Bake with Ambient Occlusion.

<span id="page-23-11"></span>**Emit** Bake with Emit.

### <span id="page-23-12"></span>**Selected to Active**

The usual way to bake is first select the Source Object, where you want to bake from, hold down Shift, select the target object where you want to bake to, so that both objects are selected. Then hit the Bake button. That's Selected to Active.

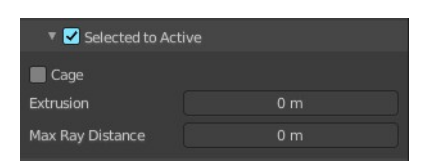

▼ Influence Lighting Direct  $\blacksquare$  Indirect Contributions Diffuse **Glossy** Transmission Ambient Occlusion  $\blacksquare$  Emit

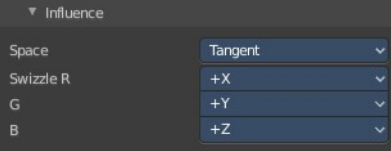

#### <span id="page-24-0"></span>*Extrusion*

Inflate the active object by the specified distance for baking.

#### <span id="page-24-1"></span>*Cage*

Cast Rays to active object from a cage. A value of zero means unlimited ray length.

#### <span id="page-24-2"></span>**Cage Object**

Pick an object to use as a cage. Usually you create this cage object by duplicating the original object, and extrude out the faces along their normals until they fully include the original object.

#### <span id="page-24-3"></span>*Ray Distance*

Distance to use for the inward ray cast when using Selected to Active.

## <span id="page-24-4"></span>**Output Sub panel**

#### <span id="page-24-5"></span>*Target*

To what target to bake. You can bake to images or you can bake to the vertex colors of the mesh. Note that baking to vertex colors has no further options.

### <span id="page-24-6"></span>*Clear Image*

Clear clears the target image before baking.

### <span id="page-24-7"></span>*Margin sub subpanel*

Adjust the margin width.

#### <span id="page-24-8"></span>**Type**

The margin type.

#### <span id="page-24-9"></span>*Adjacent Faces*

Use pixels from adjacent faces across UV seams to create the margin.

#### <span id="page-24-10"></span>*Extend*

Use the pixels at the inside of the border UV seams, and extend from there to create the margin.

#### <span id="page-24-11"></span>**Size**

The size of the margin around the UV patches.

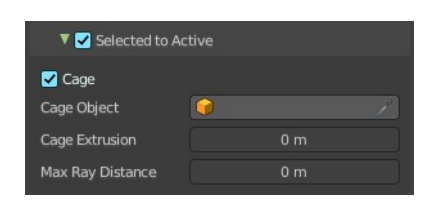

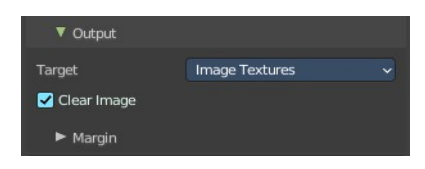

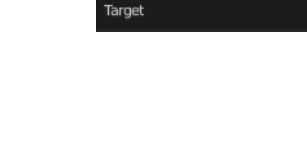

Image Textures **Vertex Colors** 

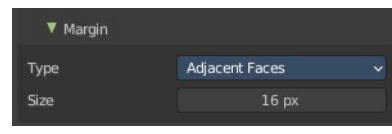

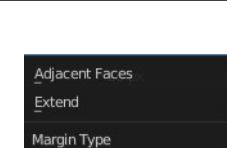